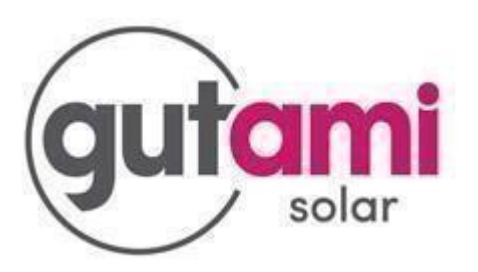

# **Herstellen van WiFi signaal bij SolarEdge**

 **2-fase omvormer met display** 

De WiFi-verbinding met de omvormer is weggevallen. Volg onderstaande stappen om de verbinding te herstellen voor uw SolarEdge HD Wave.

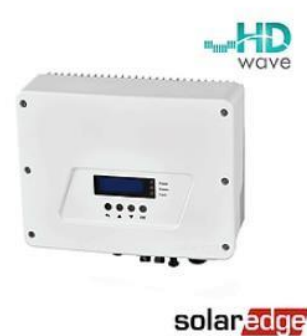

Aan de onderzijde van uw omvormer zijn LED-lampjes geplaatst:

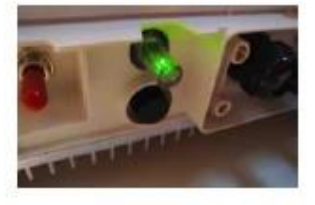

ROOD: de omvormer heeft een storing. GROEN (continu): het systeem produceert energie. GROEN (knipper): het systeem is aan het opstarten of afsluiten. BLAUW: de omvormer heeft verbinding met het internet.

Bij een producerende omvormer mét internetverbinding ziet u onderstaande LED-lampjes:

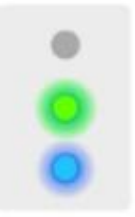

### **WiFi-signaal:**

Wifi is een lokaal internetsignaal. Tegenwoordig leveren vrijwel alle internetproviders een router/modem wat automatisch een WiFi-signaal uitzendt. Om de omvormer op Wifi aan te sluiten, moet het signaal sterk genoeg zijn. Test eerst met een mobiel telefoon of een tablet of het WiFi-signaal in de buurt van de omvormer op te vangen is. Is het signaal niet sterk genoeg? Neem dan eens contact op met uw internetprovider. Zij kunnen u op weg helpen het signaal te versterken.

## **Voorbereiding:**

Om de verbinding tussen uw omvormer en uw thuisnetwerk tot stand te kunnen brengen heeft u twee dingen nodig:

- De naam en het wachtwoord van uw thuisnetwerk.
- Goed WiFi-signaal in de buurt van de omvormer.

## **WiFi-signaal verbinden:**

Op de omvormer ziet u vier knoppen. Een 'back' een 'up/omhoog' een 'down/omlaag' en een 'enter' of 'OK'. Als u eenmaal het menu bent en u meer dan twee minuten geen knoppen indrukt, dan gaat de omvormer automatisch terug naar het hoofdmenu.

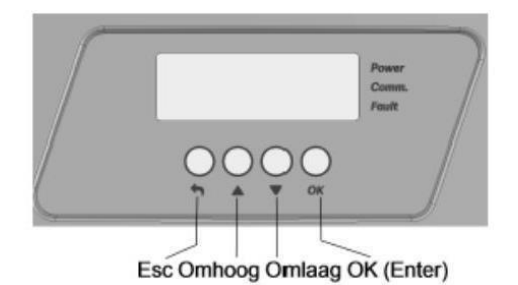

#### **Stap 1: - Gebruik de OK-knop**

Laat het scherm van de omvormer oplichten door 2 maal kort met uw vinger over het meest linker knopje van de omvormer te schuiven. Houd vervolgens uw vinger minimaal 5 seconden voor de OK-knop. Het volgende scherm verschijnt.

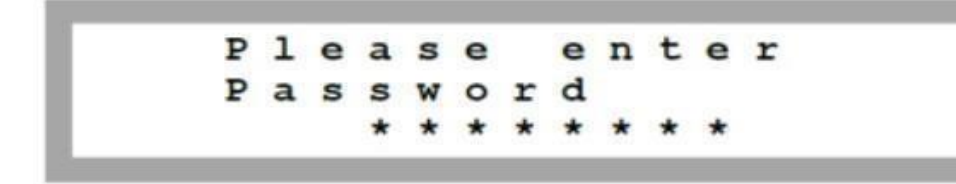

#### **Stap 2: Type het wachtwoord in**

Het wachtwoord van de omvormer is 12312312 Het pijltje omhoog staat voor nummer 1. Het pijltje omlaag is nummer 2. Het knopje OK is nummer 3.

#### **Stap 3: Kies het juiste menu**

Scroll naar 'Communication' en druk op OK.

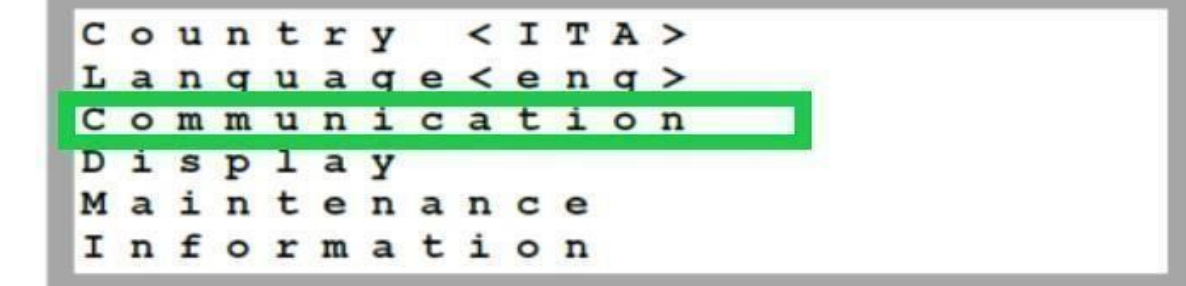

Selecteer Server. Scroll naar 'WiFi' en druk op de OK knop. Scroll Scroll naar 'WiFi Conf' en druk op de OK knop.

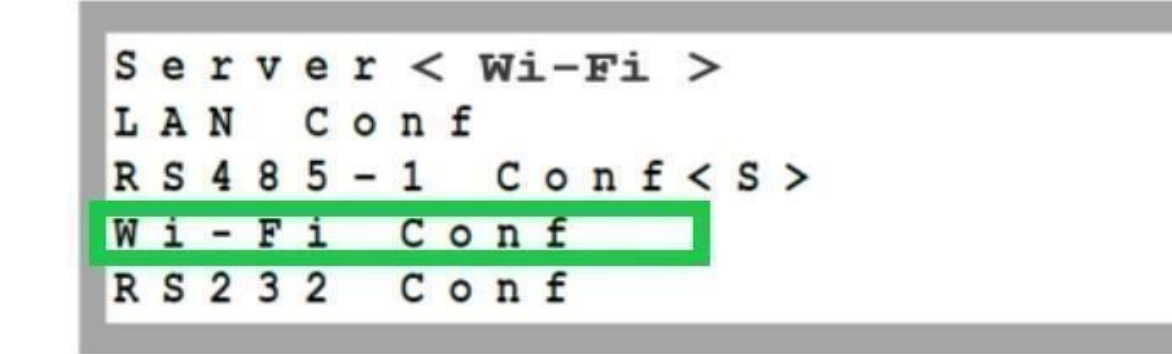

Ga naar Scan Networks en druk op OK. De omvormer scant nu naar wifi-signalen in de buurt.

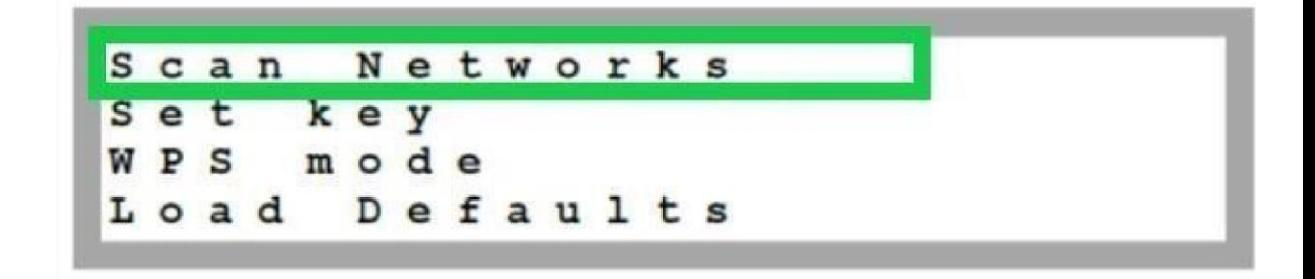

#### **Stap 4: Verbind de omvormer met uw thuisnetwerk**

Zoek uw eigen netwerk en toets het wachtwoord in. Voer het wachtwoord in door de juiste letter te selecteren door met het pijltje omhoog of omlaag te gaan. Druk kort op OK om de letter te bevestigen en de volgende in te voeren. Als het hele wachtwoord ingevoerd is, druk dan lang op de OK-knop om het te bevestigen.

#### **Stap 5: Wacht 30 seconden**

Binnen 30 sec. verschijnt de melding 'connected' op het scherm.

In onderstaande video wordt uitgelegd hoe u de omvormer kunt verbinden met uw thuisnetwerk. LINK: https://youtu.be/kzSK5MOgjFw

Als dit proces niet lukt, kan het helpen eerst uw modem te resetten. Let op: hiermee zet u de router/modem vaak terug op fabrieksinstellingen, dus ook het wachtwoord. Daarna loopt u nogmaals bovenstaande stappen door.

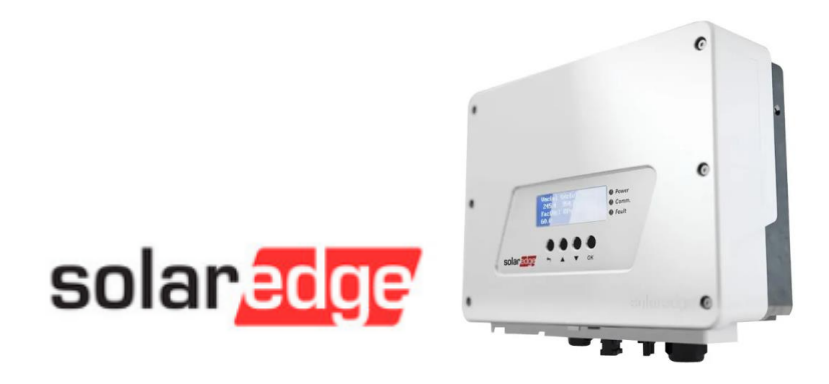